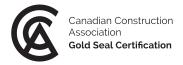

# Gold Seal exam support document

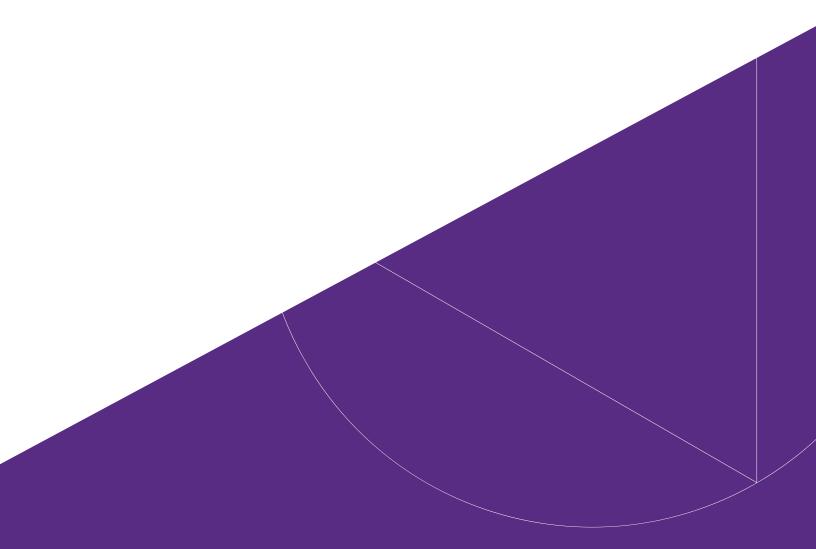

Gold Seal exam support document

### **INSTRUCTIONS**

- Please review this document carefully a few days before your exam.
- Ensure that you have all the outlined requirements. If your computer or browser requires an update, please update 1 2 days before your exam.
- While you will not be able to log into the exam before the scheduled exam start time, you will be able to judge whether your system may have issues with the platform by doing the sample questions. The links to the sample questions are on the <u>Gold Seal exam page</u>.
  - Note that the sample questions feature functionality not available in the exam. You will **not** be able to navigate back and forward or see a review of your answers in the actual exam.
- Reminder for the exam day:
  - Only log in <u>at NOON</u>
  - Login: Cut and paste username and password, making sure there are no spaces included.
  - The exam will only be available a few minutes before the scheduled exam time. Please wait for your exam to appear.
  - If it is past the exam start time and you do not see the exam, refresh your browser. If this does
    not work, go to the search bar on the exam platform dashboard and "delete/backspace" the
    invisible text caused by the browser's auto filling feature.
  - o If your screen is frozen, close the browser and try another. Your progress will be saved.

### **TECHNICAL REQUIREMENTS**

- Wi-Fi: reliable internet connectivity.
- Browser: Up-to-date version of Chrome, Internet Explorer, Firefox, Safari, or Edge.
  - o <u>How to update my browser</u>
  - Note: Safari is supposed to be supported but some exam writers have experienced some interruption issues.
- Monitor: 11" or larger laptop or tablet (phones not recommended).
- Physical keyboard (on-screen keyboards not recommended).
- Mouse, touchpad or trackball (touchscreen monitors not recommended).
- Use of a non-programmable calculator is permitted.

### **EXAM PLATFORM**

- Exam platform URL: <a href="https://construction.talentlms.com/">https://construction.talentlms.com/</a>
- Login & password: Provided in the exam details email sent the week of the exam.
- Multiple choice questions have round radio buttons you must select one answer.
  - Some multiple-choice questions will have scenarios (3-4 paragraphs) or fill in the blanks.
- "Select all that apply" questions have square buttons you can select more than one answer. When you come to these questions "select all that apply" will be **bolded**.
- Randomized questions and answers: randomized means "all of the above" may appear in any position.
- You must select an answer before you can move on to the next question. You will not be able to go back to previously answered questions.
- Review the screen shots below to give you a sense of what the platform looks like.

## 1. Login

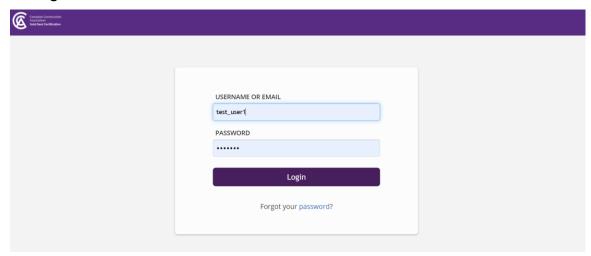

2. Dashboard upon login view #1 (exam assigned to you will appear here)

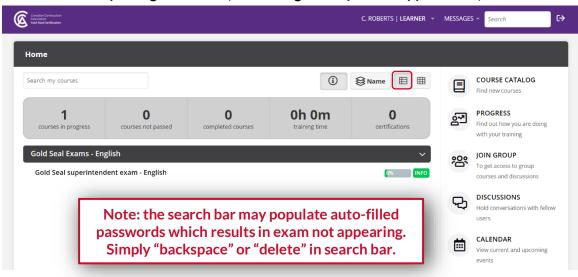

# Dashboard upon login view #2

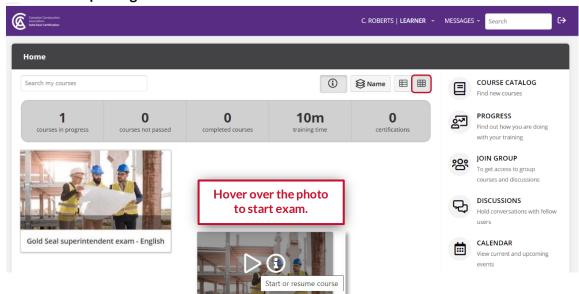

3. After clicking "play" button the introduction screen appears.

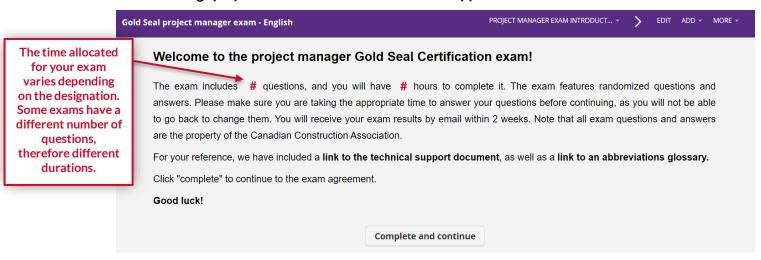

4. After clicking "Complete and continue", the exam rules agreement appears. Read carefully, and click "Complete and continue", to move on to the exam.

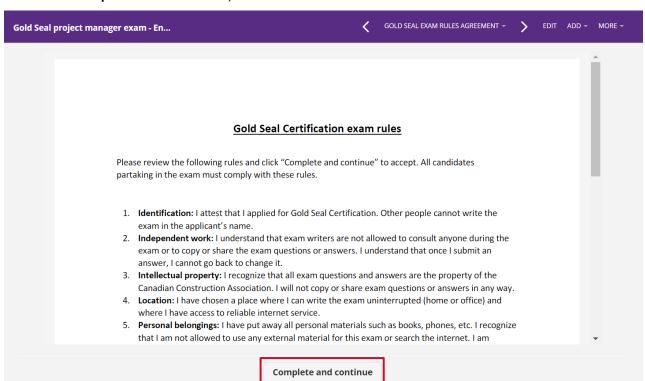

5. The next screen will appear "start test".

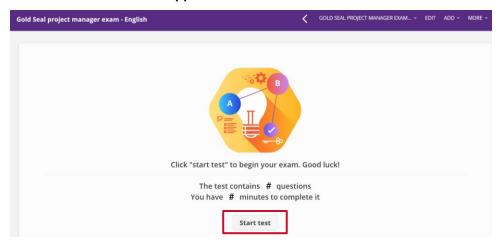

6. How the questions will appear - multiple choice round radio buttons

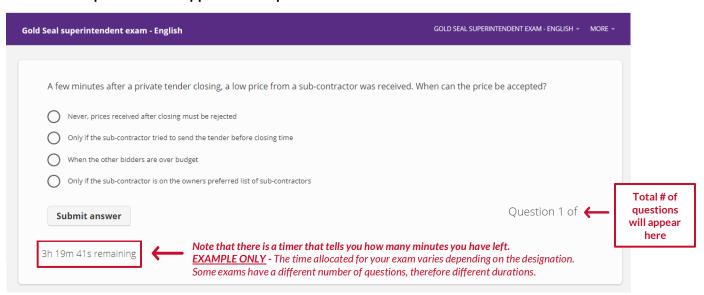

7. All questions must be answered before moving on to the next one. If you do not answer a question and press submit, you will see "empty answer, please try again". You will not be able to go back to previous questions.

| Gold Seal project manager exam - English                                           | <       | GOLD SEAL PROJECT MANAGER EXAM v EDIT ADD v MORE v |
|------------------------------------------------------------------------------------|---------|----------------------------------------------------|
|                                                                                    |         |                                                    |
| A few minutes after a private tender closing, a low price from a sub-contractor wa | s recei | ived. When can the price be accepted?              |
| Never, prices received after closing must be rejected                              |         |                                                    |
| Only if the sub-contractor tried to send the tender before closing time            |         |                                                    |
| When the other bidders are over budget                                             |         |                                                    |
| Only if the sub-contractor is on the owners preferred list of sub-contractors      |         |                                                    |
| Empty answer, please try again                                                     |         | Question 122 of                                    |

8. How the questions will appear - "select all that apply"-type questions have square buttons

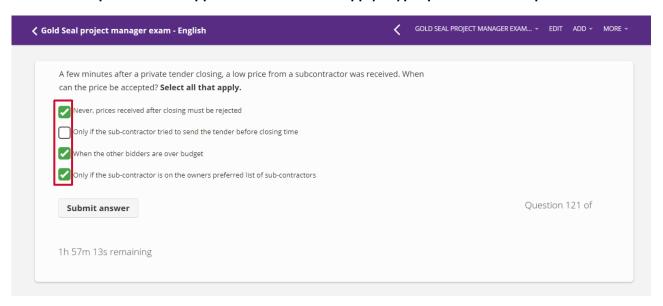

9. If you run out of time, you will see "time's up". The system will then close your exam and bring you back to the main page.

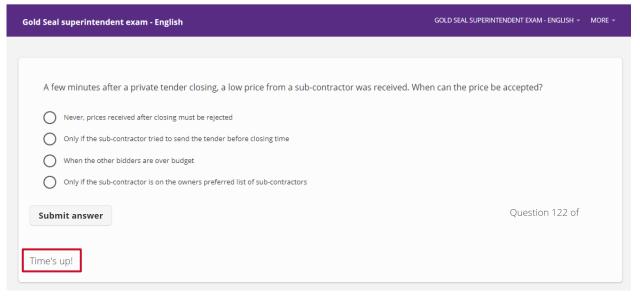

10. When you complete your exam, a confirmation statement will appear with a link to a feedback survey. You can then log out.

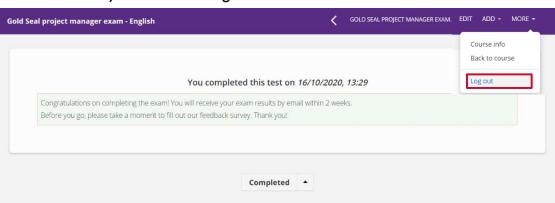

### **TROUBLESHOOTING**

1. If there is processing error (page loading for more than a few seconds), go back to the main page by clicking the arrow on the top left of the page next to the exam title:

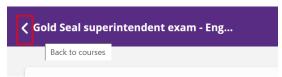

Or by hovering over/clicking "MORE", then selecting "Back to courses":

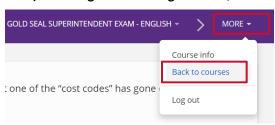

This will bring you back to the main page

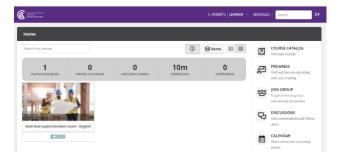

2. If the processing error continues, you can try to log out of the exam and log back in.

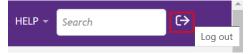

- 3. If a "503 error" is encountered, try refreshing the page.
- 4. If this doesn't work, restart the browser and log back into the exam: <a href="https://construction.talentlms.com/">https://construction.talentlms.com/</a>.
- 5. If you are still having issues, **check your internet connection**. Can you access other pages? If not, **restart your computer and/or router**.
- 6. If you continue to have issues, or for any other problems:
  - Contact us only by email at <a href="mailto:goldseal@cca-acc.com">goldseal@cca-acc.com</a>.
  - <u>Do not contact us by phone</u> or your call may go to voicemail and will not be addressed in sequence.
  - Include your name, a description of your issue, the browser you're using and phone number.
  - Support requests will be processed in sequence and distributed among team members.
  - Once your issue has been addressed by one of our staff, please confirm by return email that your issue was resolved.